## **ETUDE DE MONTAGES EN COURANT CONTINU SUR SIMULATEUR PSPICE**

## **1 TEST DE SAVOIR-FAIRE :** PARCE QU'UN PETIT SCHEMA VAUT MIEUX QU'UN LONG DISCOURS…

*(Test sur la capacité à redessiner un schéma)*

Déterminer la résistance équivalente au dipôle AB ci-contre sachant que celui-ci est constitué de quatre résistances R identiques.

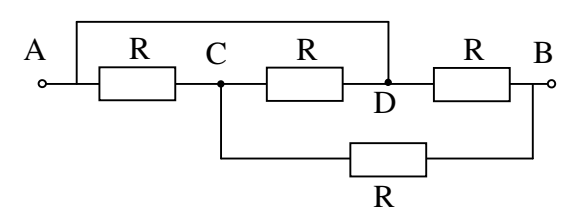

De façon à vérifier le résultat théorique, on veut mesurer la résistance du dipôle ci-dessus.

Pour mesurer cette résistance à l'aide du simulateur Pspice, on se choisit une valeur pour « R » et on alimente le montage sous une tension V1.

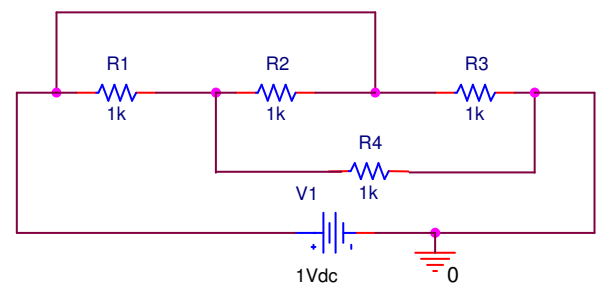

Il ne reste plus qu'à lire la valeur de la tension aux bornes du dipôle (référencée à la masse) et le courant qui traverse celui-ci pour en déduire la valeur de sa résistance équivalente.

Pour réaliser la simulation, aller chercher dans le menu démarrer\tous les programmes/ Orcad xxxDemo / Orcad Cpature CIS Demo

File \ New \ Project

Name « Chap1exo1 » *(Dans le nom : pas d'accent, pas de « - », pas de « / »).* Cocher « Analog or Mixed A/D » - Choisir la directory (le dossier) pour l'enregistrement du projet avec « browse » puis « OK » \ « Create a blanc project » « OK ».

Cliquer sur « sélection d'objets ». Sélectionner la librairie « Analog » puis sélectionner « R ». « OK ». Par un clic gauche, positionner l'objet sur la grille (on peut le faire tourner par action sur la touche « R » du clavier ou par le menu disponible sur le clic droit). Le bouton « snap to grid » du bandeau supérieur de la fenêtre doit être actif pour que les objets se positionnent sur la grille. Placer de même les deux autres résistances. Puis clic droit « End mode »

Pour la source de tension aller dans la librairie « SOURCE » (sélectionner « VDC »). Pour le zéro de référence (masse), cliquer sur le bouton GND, aller dans « source » et sélectionner « 0 ».

Cliquer sur le bouton de sélection des liaisons (« place wire ») et relier tous les éléments du schéma. (Attention à la façon d'établir les liaisons : cliquer sur le 1<sup>er</sup> point, **relacher**, aller au second point et cliquer sur le second point)

Modifier les valeurs des composants en doublecliquant sur leur valeur affichée.

Dans le menu « Pspice », activer « New simulation Profile » le nommer « Chap1exo1 ».

Dans le menu « Pspice », activer « Edit simulation Profile » le nommer « Chap1exo1 ».

Dans le sousmenu « analysis » choisir « Bias Point »

Dans le menu « Pspice », activer « run »

Dans le menu « Pspice », activer « Bias Points » ; cocher « enable » ; « enable Bias current display » etc…

## **Conclusion.**

Le résultat de la simulation est-il conforme à ce qui était attendu?

Pour effectuer un compte rendu de cette simulation, sélectionner le schéma avec la valeur des paramètres, le copier dans le presse papier et le coller dans un traitement de texte. On y ajoutera alors les noms, date et titre de l'exercice. Sur le même page, on pourra placer plusieurs exercices.

## **2** APPLICATION DE LA FORMULE DU PONT DIVISEUR DE TENSION

(Test sur la capacité à mobiliser ses connaissances dans une situation nouvelle en utilisant le fléchage des *grandeurs)*

Une résistance de valeur « *R »* traversée par un courant continu « *I* » et soumise à une tension continue «  $U = R.I$  » absorbe une puissance électrique : *R*  $P = U.I = R.I^2 = \frac{U}{I}$  $= U.I = R.I^2 = \frac{U^2}{R}$ . (avec « *U* » en Volt, « *I* » en Ampère , « *R* » en Ohm et  $\langle P \rangle$  en Watt) Le montage ci-contre comporte trois résistances « R » (de même valeur) ainsi qu'une résistances « 2.R » (de valeur double des précédentes). Chaque résistance ne peut dissiper une puissance supérieure à 0,25 W. I U R R 2.R R R 4 V  $|V_1|$  2.R R  $|V_2|$ 

Quelle est la valeur limite de « R » à ne pas dépasser sous peine de destruction par échauffement excessif ? Cette valeur est-elle un minimum ou un maximum ?

Simuler sous Pspice avec la valeur de «  $R \rightarrow$  trouvée et vérifier la puissance dans chaque résistance (avec le menu « Pspice », activer « Bias Points » ; cocher « enable » ; « enable Bias power display »).